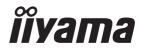

## Pro Lite

## **LCD Monitor**

**ENGLISH** 

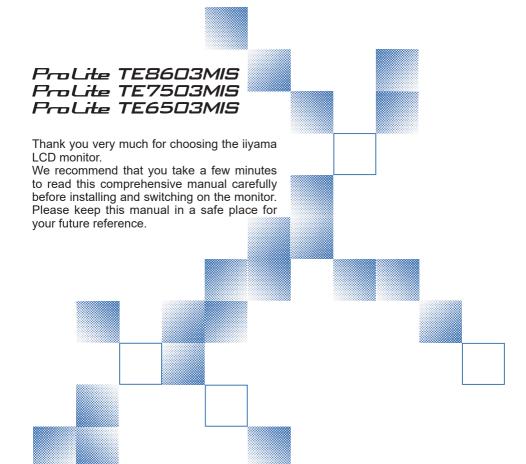

## iiyama | Servicecard

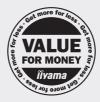

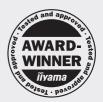

## Dear user, we congratulate you on the purchase of your iiyama LCD.

For details on warranty and locally used pixel policies that apply directly after installation of your product please check the iiyama website.

## To report a fault, please contact your local support centre found at www.iiyama.com/service

#### Things to check before you call the ijyama information line

I if the power cable is connected securely and turned on?

I if the display has been turned on?

I if the signal cable is connected securely and the correct input selected?

I if the computer has been restarted with the display connected?

I if the graphics card is correctly installed with the latest drivers possible?

I if the correct native resolution has been selected via 'Display Properties'?

If the R/G/B signal configuration is correct?

I if the displays On Screen Menu is shown?

If the correct brightness and contrast settings have been set?

I if given display tolerances and compatibility have been considered?

I if via the On Screen Menu you have performed a Factory Reset/Recall?

## Before reporting the screen defect, please prepare the following information/evidence:

| model number \*

purchase receipt and serial number \*

I name and address for collection

I telephone/fax number, for availability during the day

convenient collection date (date, time)

I short description of the defect

## Important Note:

If there is no fault found in the collected equipment after inspection, the transferring party shall incur charges for transport and administration.

If you have checked all of the above and there is still no picture, call our information line for assistance in your country.

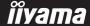

<sup>\*</sup> see the identification plate on the back of the case.

#### CE MARKING DECLARATION OF CONFORMITY

This LCD monitor complies with the requirements of the EC/EU Directive 2014/30/EU "EMC Directive", 2014/35/EU "Low Voltage Directive", 1995/5/EC "R&TTE Directive" and 2011/65/EU "RoHS Directive".

#### Warning

This is a class A product. In a domestic environment this product may cause radio interference in which case the user may be required to take adequate measures.

IIYAMA CORPORATION: Wijkermeerstraat 8, 2131 HA Hoofddorp, The Netherlands

Model No.: PL8603U / PL7503U / PL6503U

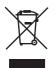

We recommend recycling of used product. Please contact your dealer or iiyama service center. Recycle information is obtained via the Internet, using the address: http://www.iiyama.com

You can access the Web page of different countries from there.

- We reserve the right to change specifications without notice.
- All trademarks used in this user manual are the property of their respective owners.

## **TABLE OF CONTENTS**

| FOR YOUR SAFETY                          | 1  |
|------------------------------------------|----|
| SAFETY PRECAUTIONS                       | 1  |
| SPECIAL NOTES ON LCD MONITORS            | 3  |
| CUSTOMER SERVICE                         | 5  |
| CLEANING                                 | 5  |
| BEFORE YOU OPERATE THE MONITOR           | 6  |
| FEATURES                                 | 6  |
| CHECKING THE CONTENTS OF THE PACKAGE     | 6  |
| UNPACKING                                | 7  |
| SPECIAL NOTES ON THE TOUCH PANEL         | 7  |
| CONTROLS AND CONNECTORS : MONITOR        | 8  |
| INSTALLATION                             | 10 |
| CONTROLS AND CONNECTORS : REMOTE CONTROL | 12 |
| PREPARING THE REMOTE CONTROL             | 13 |
| BASIC OPERATION                          | 14 |
| CONNECTING YOUR MONITOR                  | 17 |
| COMPUTER SETTING                         | 20 |
| OPERATING THE MONITOR                    | 22 |
| ADJUSTMENT MENU CONTENTS                 | 24 |
| SCREEN ADJUSTMENTS                       | 40 |
| POWER MANAGEMENT FEATURE                 | 43 |
| TROUBLE SHOOTING                         | 44 |
| RECYCLING INFORMATION                    | 45 |
| APPENDIX                                 | 46 |
| SPECIFICATIONS : ProLite TE8603MIS-B1AG  | 46 |
| SPECIFICATIONS : ProLite TE7503MIS-B1AG  | 48 |
| SPECIFICATIONS : ProLite TE6503MIS-B1AG  | 50 |
| DIMENSIONS : ProLite TE8603MIS           | 52 |
| DIMENSIONS : ProLite TE7503MIS           | 52 |
| DIMENSIONS : ProLite TE6503MIS           | 53 |
| COMPLIANT TIMING                         | 54 |

#### FOR YOUR SAFETY

#### **SAFETY PRECAUTIONS**

#### WARNING

#### STOP OPERATING THE MONITOR WHEN YOU SENSE TROUBLE

If you notice any abnormal phenomena such as smoke, strange sounds or fumes, unplug the monitor and contact your dealer or iiyama service center immediately. Further use may be dangerous and can cause fire or electric shock.

#### **NEVER REMOVE THE CABINET**

High voltage circuits are inside the monitor. Removing the cabinet may expose you to the danger of fire or electric shock.

#### DO NOT PUT ANY OBJECT INTO THE MONITOR

Do not put any solid objects or liquids such as water into the monitor. In case of an accident, unplug your monitor immediately and contact your dealer or iiyama service center. Using the monitor with any object inside may cause fire, electric shock or damage.

#### **INSTALL THE MONITOR ON A FLAT, STABLE SURFACE**

The monitor may cause an injury if it falls or is dropped.

#### DO NOT USE THE MONITOR NEAR WATER

Do not use where water may be splashed or spilt onto the monitor as it may cause fire or electric shock.

#### **OPERATE UNDER THE SPECIFIED POWER SUPPLY**

Be sure to operate the monitor only with the specified power supply. Use of an incorrect voltage will cause malfunction and may cause fire or electric shock.

#### PROTECT THE CABLES

Do not pull or bend the power cable and signal cable. Do not place the monitor or any other heavy objects on the cables. If damaged, the cables may cause fire or electric shock.

#### ADVERSE WEATHER CONDITIONS

It is advisable not to operate the monitor during a heavy thunder storm as the continual breaks in power may cause malfunction. It is also advised not to touch the plug in these circumstances as it may cause electric shock.

#### INSTALLATION LOCATION

Do not install the monitor where sudden temperature changes may occur, or in humid, dusty or smoky areas as it may cause fire, electric shock or damage. You should also avoid areas where the sun shines directly on the monitor.

#### DO NOT PLACE THE MONITOR IN A HAZARDOUS POSITION

The monitor may topple and cause injury if not suitably located. Please also ensure that you do not place any heavy objects on the monitor, and that all cables are routed such that children may not pull the cables and possibly cause injury.

#### **MAINTAIN GOOD VENTILATION**

Ventilation slots are provided to keep the monitor from overheating. Covering the slots may cause fire. To allow adequate air circulation, place the monitor at least 10 cm (or 4 inches) from any walls. Do not remove the tilt stand when operating the monitor. Ventilation slots on the back of the cabinet will be blocked and the monitor may overheat if the stand is removed. This may cause fire or damage. Operating the monitor on its back, side, upside down or on a carpet or any other soft material may also cause damage.

#### DISCONNECT THE CABLES WHEN YOU MOVE THE MONITOR

When you move the monitor, turn off the power switch, unplug the monitor and be sure the signal cable is disconnected. If you do not disconnect them, it may cause fire or electric shock.

#### **UNPLUG THE MONITOR**

If the monitor is not in use for a long period of time it is recommended that it is left unplugged to avoid accidents

#### HOLD THE PLUG WHEN DISCONNECTING

To disconnect the power cable or signal cable, always pull it by the plug. Never pull on the cable itself as this may cause fire or electric shock.

#### DO NOT TOUCH THE PLUG WITH WET HANDS

Pulling or inserting the plug with wet hands may cause electric shock.

#### WHEN YOU INSTALL THE MONITOR ON YOUR COMPUTER

Be sure the computer is strong enough to hold the weight of the monitor, otherwise, you may damage your computer.

#### **OTHERS**

#### **ERGONOMIC RECOMMENDATIONS**

To eliminate eye fatigue, do not operate the monitor against a bright background or in a dark room. For optimal viewing comfort, the monitor should be just below eye level and 40-60 cm (16-24 inches) away from your eyes. When using the monitor over a prolonged time, a ten minute break every hour is recommended as looking at the screen continuously can cause eye strain.

#### **SPECIAL NOTES ON LCD MONITORS**

■ The following symptoms are normal with LCD monitors and do not indicate a problem.

#### NOTE

- When you first turn on the LCD monitor, the picture may not fit in the display area because of the type of computer that is used. In this case, adjust the picture position to the correct position.
- You may find slightly uneven brightness on the screen depending on the desktop pattern you use.
- Due to the nature of the LCD screen, an afterimage of the previous screen may remain after switching the image, when the same image is displayed for hours. In this case, the screen is recovered slowly by changing the image or turning off the Power Switch for hours.
- This LCD cannot be used outdoors.
- This LCD cannot be used with the screen facing upwards.
- If you use a cable longer than the supplied one, the picture quality is not guaranteed. Touch function can be disrupted if the USB cable length exceeds 3m.

#### **USAGE CONFIRMATION**

This product is designed for optimum usage at 24hours per day.

The display is compatible for usage in Landscape applications.

#### **IMAGE PERSISTENCE / IMAGE STICKING**

Please be aware that all LCD screens can experience Image Persistence or Image Sticking. This occurs when a residual image remains visible on a screen when static images are displayed for long periods of time. LCD Image Persistence is not permanent but constant images being displayed for a long period of time should be avoided.

To counteract Image Persistence, turn off the monitor for as long as the previous image was displayed, so if an image was on the monitor for 1 hour and there is evidence of a residual or "ghost" image, you should turn off the monitor for 1 hour in order to clear the residual image.

For all LFD products, ilyama recommends displaying moving images and utilising a moving screen saver at regular intervals whenever the screen is idle. You could also turn off the monitor when not in use to assist the prevention.

Other ways to reduce the risk of Image Persistence will be to utilise the FAN-on function (if available), Low Backlight and Low Brightness settings.

#### FOR EXTENDED USE AS A PUBLIC DISPLAY

■ Image Sticking on LCD Panel

When a static image is displayed for hours, an electric charge trace remains near the electrode inside the LCD producing a "ghost" image. (Image Persistence).

Image Persistence is not a permanent feature.

■ Recommendations

To prevent Image Sticking and promote longer life expectancy of display, we recommend the following:

- 1. Avoid static images displayed for long periods change static images on continuous loop.
- Turn off monitor when not in use, either by remote control or use Power Management or Schedule functions.
- 3. When monitor is installed in high ambient temperature environment(s) or in an enclosed position, utilise the Cooling Fan, Screen Saver and Low Brightness functions.
- 4. Suitable ventilation for any monitor is an expectation of any installation climate control systems may need to be employed.
- We strongly recommend utilisation of active cooling with fans for long operation times or high ambient temperature environments.

#### **CUSTOMER SERVICE**

#### **NOTE**

■ If you have to return your unit for service and the original packaging has been discarded, please contact your dealer or iiyama service center for advice or replacement packaging.

#### **CLEANING**

WARNING ■ If you drop any materials or liquids such as water into the monitor when cleaning, unplug the power cable immediately and contact your dealer or iiyama service center.

CAUTION For safety reasons, turn off the power switch and unplug the monitor before you clean it.

NOTE

- To protect the LCD panel, do not scratch or rub the screen with a hard object.
- Never use any of the following strong solvents. These will damage the cabinet and the LCD screen

Thinner Benzine Abrasive cleaner Spray-type cleaner Wax Acid or Alkaline solvent

■ Touching the cabinet with any product made from rubber or plastic for a long time may cause degeneration or loss of paint on the cabinet.

**CABINET** 

Stains can be removed with a cloth lightly moistened with a mild detergent solvent.

Then wipe the cabinet with a soft dry cloth.

LCD

Periodic cleaning with a soft dry cloth is recommended.

**SCREEN** 

Don't use tissue paper etc. because these will damage the LCD screen.

#### BEFORE YOU OPERATE THE MONITOR

#### **FEATURES**

- ♦ Supports Resolutions up to 3840 × 2160
- High Contrast 1200:1 (Typical: without glass) / Brightness 350cd/m² (Typical: without glass): ProLite TE8603MIS / ProLite TE6503MIS
- ◆ High Contrast 1100:1 (Typical: without glass) / Brightness 350cd/m² (Typical: without glass): ProLite TE7503MIS
- Digital Character Smoothing
- Automatic Set-up
- Stereo Speakers 2 × 10W(Typical) Stereo Speakers
- Plug & Play VESA DDC2B Compliant Windows® XP/Vista/7/8/8,1/10 Compliant
- Power Management (VESA DPMS Compliant)
- ♦ VESA Mounting Standard (800mm×600mm) Compliant : ProLite TE8603MIS
- VESA Mounting Standard (800mm×400mm) Compliant : ProLite TE7503MIS
- ♦ VESA Mounting Standard (600mm×400mm) Compliant : ProLite TE6503MIS
- Glass with AG coating

#### **CHECKING THE CONTENTS OF THE PACKAGE**

The following accessories are included in your package. Check to see if they are enclosed with the monitor. If anything is missing or damaged, please contact your local liyama dealer or regional iiyama office.

- Power Cable\*
- HDMI Cable
- Remote Control
- Cable ties (For cable management, 6pcs)
- Battery (2pcs)

- POP Label
- Safety Guide
- USB Cable
- Touch Pen (ø3mm: 2pcs, ø7mm: 2pcs)
- EU Energy Label
- Quick Start Guide

#### CAUTION

The rating of the Power Cable enclosed in 120V area is 10A/125V. If you are using a power supply higher than this rating, then a power cable with a rating of 10A/ 250V must be used. However, all quarantees and warranties are void for any problems or damage caused by a power cable not supplied by iiyama. An approved power cable greater or equal to H05VVF, 3G, 0.75mm<sup>2</sup> must be used

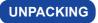

#### CAUTION

Moving the monitor requires at least two people. If not, it may drop and could result in a serious injury.

## **SPECIAL NOTES ON THE TOUCH PANEL**

#### CAUTION

Permanent damage can occur if Sharp Edged, Pointed or Metal items are used to activate Touch. This could invalidate any remaining warranty.

We recommend you use a plastic stylus (tip R2.0 or over) or finger.

## CONTROLS AND CONNECTORS : MONITOR

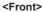

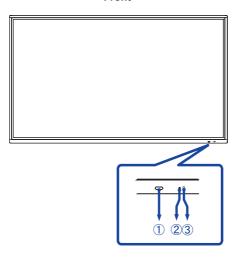

| 1 | Power Button ()                                             |             | Power Button                                                                                                    |  |  |  |
|---|-------------------------------------------------------------|-------------|----------------------------------------------------------------------------------------------------|--|--|--|
| 2 | Remote Sensor                                               |             | Remote Sensor                                                                                                    |  |  |  |
|   |                                                             | Light Off   | Normal Operation                                                                                                    |  |  |  |
| 3 | POWER<br>INDICATOR                                          | Red Flash   | Power Management When the power indicator light is flashing red, the display is in Power Save Mode and the screen has been turned off. To turn the screen back on, you can press the power button on the front of the display, touch the screen or use the remote control. |  |  |  |
|   |                                                             | Red         | Power Off Pressing and holding the Power Button on the front for 3-5 seconds.                                                                                                    |  |  |  |
| 4 | USB for Webcam                                              | USB3.0      | USB Connector                                                                                                    |  |  |  |
| 5 | Option PC module slot                                       |             | Option PC module slot                                                                                                    |  |  |  |
| 6 | HDMI OUT                                                    | HDMI        | HDMI Connector                                                                                                    |  |  |  |
| 7 | USB3.0                                                      | USB3.0      | USB Connector                                                                                                    |  |  |  |
| 8 | DP IN                                                       | DisplayPort | DisplayPort Connector                                                                                                    |  |  |  |
| 9 | TOUCH1 (for<br>HDMI1/HDMI2)<br>TOUCH2 (for<br>HDMI3/DP/VGA) | USB         | Touch USB Connector                                                                                                    |  |  |  |

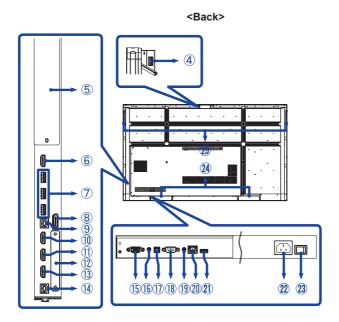

| 10<br>11<br>13 | HDMI1 IN (2.0)<br>HDMI2 IN (2.0)<br>HDMI3 IN (2.0) | HDMI           | HDMI Connector                                                     |  |
|----------------|----------------------------------------------------|----------------|--------------------------------------------------------------------|--|
| 12             | Option WiFi module slot                            |                | Option WiFi module slot                                            |  |
| 15             | VGA IN                                             | VGA            | VGA Connector                                                      |  |
| 16             | AUDIO IN                                           | Mini Jack      | Audio Connector                                                    |  |
| 10             | SPDIF<br>OUTPUT                                    | SPDIF          | SPDIF Connector                                                    |  |
| 18             | RS232C                                             | RS232C<br>9pin | RS232C Connector                                                   |  |
| 19             | AUDIO OUT                                          | Mini Jack      | Headphone Connector                                                |  |
| 20             | LAN                                                | RJ45           | RJ45 Connector (This network port is only used for Android system) |  |
| 21)            | USB2.0                                             | USB2.0         | USB Connector                                                      |  |
| 22             | AC IN                                              | AC-INLET       | AC Connector( ~: Alternating current) (AC-IN)                      |  |
| 23             | AC SWITCH<br> (ON)/○(OFF)                          | MAIN<br>POWER  | Main Power Switch                                                  |  |
| 24             | SPEAKERS                                           |                | Speakers                                                           |  |
| 25             | HANDLES                                            |                | Handles                                                            |  |

#### **INSTALLATION**

#### CAUTION

- Follow the manual instructions for the type of mount you have selected. Refer all servicing to qualified service personnel.
- Moving the monitor requires at least two people.
- Before installing, please make sure the wall is strong enough to hold the necessary weight of the display and the mount.

#### [WALL MOUNTING]

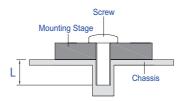

#### CAUTION

When using the wall mounting, consideration of thickness of the mounting stage needs to be taken. Tighten the M8 Screw with washer which "L" length is 25mm to fasten the monitor. Using a screw longer than this may cause electric shock or damage because it may contact with the electrical parts inside the monitor.

#### [INSTALLATION NOTE]

The touch kit of this monitor is an optical device that utilizes infrared light source and sensitive sensors for touch detection.

Notice the incident light that contains large quantities of infrared light may affect touch screen operation and performance.

Please install it with care as follows to ensure reliable touch performance.

Intense light / Specular light / Focus spotlight / Wide spread light / Direct sunlight / Indirect sunlight from the window and/or the glass door. / Not install the touch monitor right under the light source.

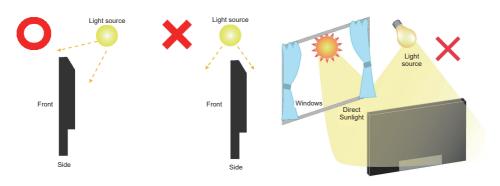

#### [ROTATING THE DISPLAY]

It is designed to be compatible in landscape mode.

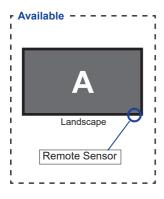

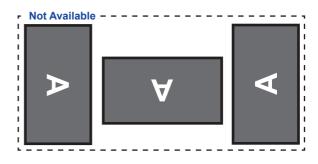

## **CONTROLS AND CONNECTORS: REMOTE CONTROL**

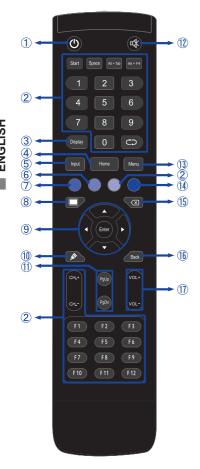

| 1   | Ф           | Turns the monitor ON and OFF.                                                                         |  |  |
|-----|-------------|----------------------------------------------------------------------------------------------------|--|--|
| 2   |             | Not available on this model.                                                                          |  |  |
| 3   | Display     | Provides source and resolution information.                                                           |  |  |
| 4   | Home        | Android system main screen button.                                                                    |  |  |
| ⑤   | Input       | Selects the source.                                                                                   |  |  |
| 6   | Green       | Lock and unlock Buttons function.                                                                     |  |  |
| 7   | Red         | Lock and unlock Buttons and Touch function.                                                           |  |  |
| 8   | Screen Off  | Turns the backlight On and Off.                                                                       |  |  |
| 9   | <b>AV4Þ</b> | Navigates through submenus and settings.  ▲: Up Button ▼: Down Button  4: Left Button ▶: Right Button |  |  |
|     | Enter       | Confirms your selection or save changes.                                                              |  |  |
| 10  | <u> </u>    | Quickly start "Writing Software".                                                                     |  |  |
| 11) | PgUp / PgDn | When select File: The first / Last<br>When Internet browser: Scroll Up /<br>Scroll Down               |  |  |
| 12  | ₩           | Turns on or off the mute function when the Menu is not displayed.                                     |  |  |
| 13  | MENU        | Displays the "Screen Setting" menu when the Android system is not displayed.                          |  |  |
| 14) | Blue        | Freeze the picture.                                                                                   |  |  |
| 15) | ×           | Backspace                                                                                             |  |  |
| 16  | Back        | Returns to a previous menu or closes the OSD Menu.                                                    |  |  |
| 11) | VOL+ / VOL- | VOL-: Decreases the sound volume. VOL+: Increases the sound volume.                                   |  |  |

#### PREPARING THE REMOTE CONTROL

To use the remote control, insert the two dry batteries.

#### CAUTION

Do not use any other batteries other than those specified in this manual for the Remote Control. Do not insert old and new batteries together in the Remote Control. Make sure that the terminals match the "+" and "-" indications in the battery compartment. Burst batteries or the electrolyte from these batteries may cause stains, fire or injury.

(1) Open back cover of battery component on the back of remote control.

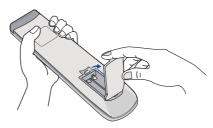

② Align and insert two AAA batteries according to their plus and minus ports (as indicated in the remote control).

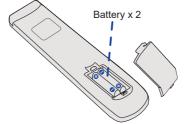

3) After battery is installed, close the back cover of battery components, and make the following clip buckled to the bottom

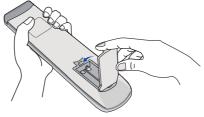

- NOTE Replace with new batteries when the Remote Control does not work close to the monitor. Use AAA dry batteries.
  - Operate the Remote Control by pointing it toward the Remote Sensor on the monitor.
  - Other manufacturers remote control will not work with this monitor. Use the provided Remote Control ONLY
  - Used batteries needed to follow the local rules to be discarded. (Suggestion: to dispose of used batteries please follow correct policy as per your local regulations.)

#### **BASIC OPERATION**

#### ■ Turning the monitor ON

The monitor is turned On and the Power Indicator turns to Blue when you press the POWER Button on the monitor or the Remote Control. The monitor is turned Off and the Power Indicator turns to Red when you press the POWER Button on the monitor or the Remote Control. Press again to turn On the monitor.

#### NOTE

Even when using the power management mode or turning OFF the Power Switch, the monitor will consume a small amount of electricity. Disconnect the Power Cable from the power supply whenever the monitor is not in use or during the night, to avoid unnecessary power consumption.

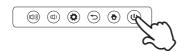

[Monitor]

#### [Remote Control]

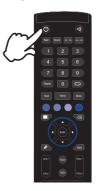

#### ■ Display the adjustment menu page

The menu page appears on the screen when you press the MENU Button on the monitor or the Menu Button on the Remote Control.

The menu page disappears when you press the TReturn Button on the monitor or the Back Button on the Remote Control.

[Monitor]

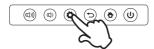

#### [Remote Control]

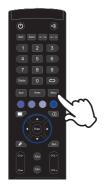

#### ■ Move the cursor vertically

Select adjustment by pressing the  $\blacktriangle$  /  $\blacktriangledown$  Button on the remote control while the menu page is displayed on the screen.

#### [Remote Control]

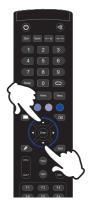

#### ■ Move the cursor horizontally

Select menu or setting, or perform the adjustment by pressing the ◀ / ▶ Button on the remote control while the menu page is displayed on the screen.

#### [Remote Control]

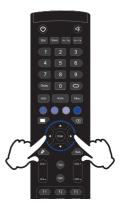

#### ■ Adjust the volume of sound

Press the (1) / (1)) Button on the monitor or the VOL- / VOL+ Button on the remote control to adjust the volume of sound when the menu page is not displayed on the screen.

#### [Monitor]

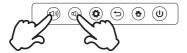

#### [Remote Control]

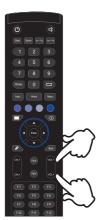

#### ■ Switch the input signal

The Input setting menu appears on the screen when you press the Input button on the remote control.

#### [Remote Control]

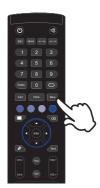

#### **CONNECTING YOUR MONITOR**

- (1) Ensure that both the computer and the monitor are switched off.
- ②Connect the computer to the monitor with the signal cable.
- (3) Connect the computer to the monitor with the Touch USB Cable.
- (4) Connect the Power Cable to the monitor first and then to the power source.
- ⑤Turn on your monitor (Main Power Switch and Power Switch) and computer.

- NOTE The signal cables used for connecting the computer and monitor may vary with the type of computer used. An incorrect connection may cause serious damage to both the monitor and the computer. The cable supplied with the monitor is for a standard connector. If a special cable is required please contact your local iiyama dealer or regional iiyama office.
  - For connection to Macintosh computers, contact your local ijyama dealer or regional iiyama office for a suitable adaptor.
  - Make sure you tighten the finger screws at each end of the Signal Cable.
  - When Touch USB cable connected than wait for 5 seconds and the touch function is ready to go. It can be activated by pen, finger or any other pointer.
  - The Class I pluggable equipment Type A must be connected to protective earth.
  - The socket-outlet shall be installed near the equipment and shall be easily accessible.
  - Excessive sound pressure from ear-/headphones can cause hearing damage/hearing loss.

#### [Example of Connection]

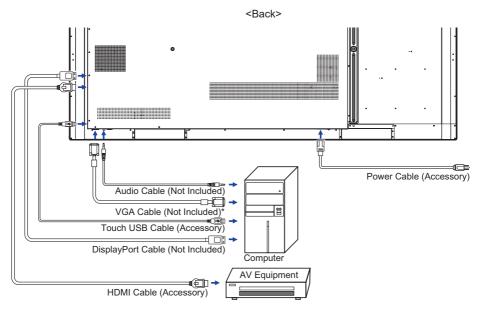

\* VGA cable is not supplied with the monitor. If you use low quality VGA cable, it may cause a result of electro-magnetic interference. Please contact the ijyama Support Centre in your country if you wish to connect the monitor via the VGA input.

#### [ Connection example with the peripheral device ]

#### CAUTION

Turn off the power switch and unplug the monitor and peripherals before connection to avoid electric shock or damage.

#### NOTE

- Refer to the user manual of peripherals at the same time.
- Ensure you have the necessary cables as required.

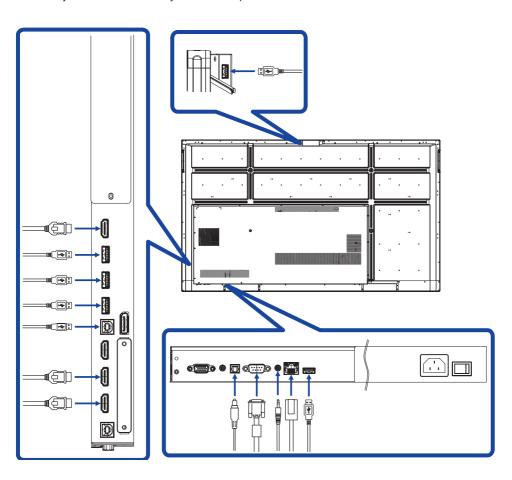

#### [ About the HDMI out ]

#### ■ Example of Digital video connection

#### **VGA**

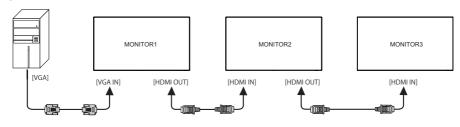

#### HDMI1

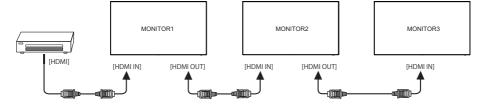

#### **DisplayPort**

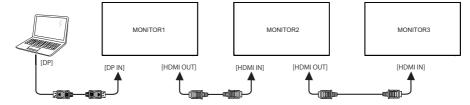

#### **NOTE** Connection conditions

■ When 3 monitors are connected:

VGA input (operating at  $1920 \times 1080$  resolution) : MONITOR1,2,3(1920 × 1080) HDMI input (operating at  $3840 \times 2160$  resolution) : MONITOR1(3840 × 2160), MONITOR2,3(1920 × 1080)

DisplayPort input (operating at 1920 × 1080 resolution) : MONITOR1,2,3(1920 × 1080)

#### **COMPUTER SETTING**

- Signal Timing
   Change to the desired signal timing listed on page 54: COMPLIANT TIMING.
- Windows XP/Vista/7/8/8.1/10 Plug & Play
  The iiyama LCD monitor complies with DDC2B of VESA standard. The Plug & Play function runs
  on Windows /XP/Vista/7/8/8.1/10 by connecting the monitor to DDC2B compliant computer with
  the Signal Cable supplied.

For installation on Windows XP: The monitor Information File for ijyama monitors may be necessary for your computer and obtained via the Internet, using the address:

http://www.iiyama.com

NOTE

- For additional information on how to download the driver for your touch screen monitor, please access the internet site noted above.
- Monitor Drivers are not required in most cases for Macintosh or Unix operating systems. For further information, please contact your computer dealer first for advice.
- Procedure for turning ON the Power Switch
   Turn ON the monitor first, and then the computer.

#### ■ MULTI-TOUCH:

This monitor complies with DDC2B of VESA standard. (Plug&play compliant)

The MULTI-TOUCH function runs on Windows7/8/8.1/10 by connecting the monitor to DDC2B compliant computer with the USB cable supplied.

#### ■ TOUCH support operation system :

Microsoft Windows 2000 (64 bit and 32 bit)

Microsoft Windows XP (64 bit and 32 bit)

Microsoft Windows Vista (64 bit and 32 bit)

Microsoft Windows 7 (64 bit and 32 bit)

Microsoft Windows 8/8.1/10 (64 bit and 32 bit)

Mac OS X V10.6.4 & higher HID for single touch only

Linux 3.0 & higher need patch for multi-touch

3.5 & higher HID for multi-touch

Not support Windows earlier versions.

|                    | Windows 7*5,8/8.1*6,10*6,7,8 | Windows7*4 | Vista | XP | 2000 | Mac OSX | Linux |
|--------------------|------------------------------|------------|-------|----|------|---------|-------|
| Default mouse*1    | 0                            | 0          | 0     | 0  | 0    | 0       | 0     |
| Touch digitizer*2  | 0                            | 0          | 0     | ×  | ×    | ×       | ×     |
| Windows gestures*3 | 0                            | ×          | ×     | ×  | ×    | ×       | ×     |

<sup>\*1</sup> Default mouse (click, drag, double-click and right-click)

<sup>\*2</sup> Touch digitizer (click, drag /selection, double-click, right-click, flick and visual feedback)

<sup>\*3</sup> Digitizer with Windows7/8/8.1/10 multi-touch gestures

<sup>\*4</sup> Windows 7 - Starter and Home Basic version

<sup>\*5</sup> Windows 7 - Home Premium, Professional, Enterprise and Ultimate versions

<sup>\*6</sup> Windows 8/8.1/10 need non-OEM version for multi-touch support

<sup>\*7</sup> Windows10 - Home, Pro, Enterprise and Education Not supported for Mobile, Mobile Enterprise, IoT Core.

<sup>\*8</sup> Windows10 - Touch do no support for "touchpad gestures". Touchpad gesture is for touchpad on notebook.

#### OPERATING THE MONITOR

To create the best picture, your iiyama LCD monitor has been preset at the factory with the COMPLIANT TIMING shown on page 54. You are also able to adjust the picture by following the button operation shown below. For more detailed adjustments, see page 40 for SCREEN ADJUSTMENTS.

Take middle point position on the buttom of display screen as starting point, use the touch pen to drag towards screen center position to call up touch menu, as show below. Or press Input button on the remote control.

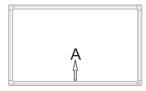

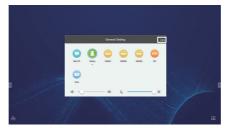

- ③ Select the Menu item of the adjustment you want to make. Use the ◀/► Buttons on the remote control or with the touch pen to highlight the desired adjustment item. Then, press the Enter button on the remote control.
- ④ Use the ◀ / ▶ Buttons on the remote control or with the touch pen to make the appropriate adjustment or setting.
- ⑤ Press the Back Button on the remote control or click blank area outside menu with the touch pen to exit menu.

For example, to correct for vertical position, select Menu item of "Adjust setting". Select "V Position" by using the  $\triangle$  /  $\nabla$  Buttons on the remote control or with the touch pen.

Use the  $\blacktriangleleft$  /  $\blacktriangleright$  Buttons on the remote control or with the touch pen to change the vertical position settings. The vertical position of the overall display should be changing accordingly while you are doing this.

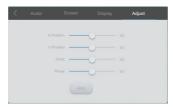

Press the Back Button on the remote control or click blank area outside menu with the touch pen, it ends, all changes are saved in the memory.

#### NOTE

- The Back Button on the remote control can be used to return previous menu item.
- Any changes are automatically saved in the memory when the On Screen Display disappears. Turning off the power should be avoided while using the Menu.
- Adjustments for Image Position, Clock and Phase are saved for each signal timing. Except for these adjustments, all other adjustments have only one setting which applies to all signal timings.

Direct \* Available for Remote Control only.

#### • Freeze Function:

Press the Blue button when Menu is not displayed. Repeat successively to activate/deactivate the function.

#### Backlight Function:

Press the Screen Off button when Menu is not displayed. Repeat successively to On/Off the function.

#### Input Function:

Press the Input button when Menu is not displayed.

#### Volume Function:

Press the VOL+/VOL- buttons when Menu is not displayed.

#### • Mute Function:

Press the 🕏 button when Menu is not displayed. Repeat successively to On/Off the function.

#### • Kiosk Mode Function:

Disable touch functions, buttons, Menu etc.

Press the following buttons when Menu is not displayed.

On: Input 
$$\rightarrow$$
 7  $\rightarrow$  9  $\rightarrow$  7  $\rightarrow$  9  
Off: Input  $\rightarrow$  8  $\rightarrow$  9  $\rightarrow$  8  $\rightarrow$  9

Default Kiosk mode input set to HDMI1, for other input, please use remote controller to change the default setting for the first time.

Even when the monitor is turned off and the power is turned on again, the Kiosk mode when the power is turned off is kept.

#### **ILOCK MODE1**

Back Controller Button: \* Available for Remote Control only.

Press the Green button when Menu is not displayed, will lock/unlock the Back Controller Button Lock function.

#### Back Controller Button & Touch function (3 type methods):

- Press the Red button when Menu is not displayed, will lock/unlock the Back Controller Button Lock function and Touch function. \* Available for Remote Control only.
- Press the Input, VOL+, VOL-, VOL+ and VOL- button in order.
  - \* Available for Remote Control only.
- Press the <<p>(□)
  (□)
  (□)
  (□)
  (□)
  (□)
  (□)
  (□)
  (□)
  (□)
  (□)
  (□)
  (□)
  (□)
  (□)
  (□)
  (□)
  (□)
  (□)
  (□)
  (□)
  (□)
  (□)
  (□)
  (□)
  (□)
  (□)
  (□)
  (□)
  (□)
  (□)
  (□)
  (□)
  (□)
  (□)
  (□)
  (□)
  (□)
  (□)
  (□)
  (□)
  (□)
  (□)
  (□)
  (□)
  (□)
  (□)
  (□)
  (□)
  (□)
  (□)
  (□)
  (□)
  (□)
  (□)
  (□)
  (□)
  (□)
  (□)
  (□)
  (□)
  (□)
  (□)
  (□)
  (□)
  (□)
  (□)
  (□)
  (□)
  (□)
  (□)
  (□)
  (□)
  (□)
  (□)
  (□)
  (□)
  (□)
  (□)
  (□)
  (□)
  (□)
  (□)
  (□)
  (□)
  (□)
  (□)
  (□)
  (□)
  (□)
  (□)
  (□)
  (□)
  (□)
  (□)
  (□)
  (□)
  (□)
  (□)
  (□)
  (□)
  (□)
  (□)
  (□)
  (□)
  (□)
  (□)
  (□)
  (□)
  (□)
  (□)
  (□)
  (□)
  (□)
  (□)
  (□)
  (□)
  (□)
  (□)
  (□)
  (□)
  (□)
  (□)
  (□)
  (□)
  (□)
  (□)
  (□)
  (□)
  (□)
  (□)
  (□)
  (□)
  (□)
  (□)
  (□)
  (□)
  (□)
  (□)
  (□)
  (□)
  (□)
  (□)
  (□)
  (□)
  (□)
  (□)
  (□)
  (□)
  (□)
  (□)
  (□)
  (□)
  (□)
  (□)
  (□)
  (□)
  (□)
  (□)
  (□)
  (□)
  (□)
  (□)
  (□)
  (□)
  (□)
  (□)
  (□)
  (□)
  (□)
  (□)
  (□)
  (□)
  (□)
  (□)
  (□)
  (□)
  (□)
  (□)
  (□)
  (□)
  (□)
  (□)
  (□)
  (□)</
  - \* Available for Back Controller only.

#### **ADJUSTMENT MENU CONTENTS**

You can also access the Menu by clicking en on the desktop or a on the slide toolbar.

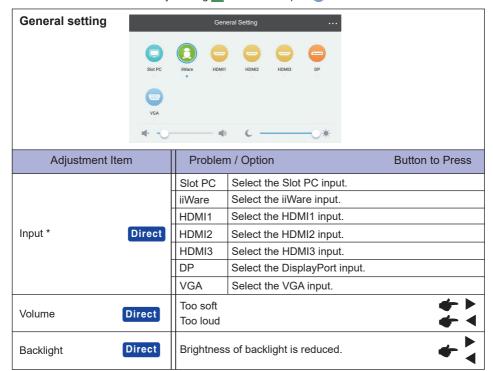

<sup>\*</sup>The switching of the signal input take a few seconds.

## Audio setting

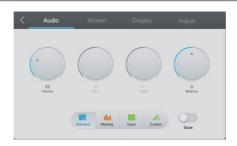

| Adjustment Item | Problem / 0                                        | Option Button to Press                         |  |  |
|-----------------|----------------------------------------------------|------------------------------------------------|--|--|
| Volume          | Too soft Too loud                                  |                                                |  |  |
| Bass            | Too weak<br>Too strong                             | #                                              |  |  |
| Treble          | Too weak Too strong                                |                                                |  |  |
| Balance         | Left side speaker louder Right side speaker louder |                                                |  |  |
|                 | Standard                                           | Standard                                       |  |  |
| Sound Mode      | Meeting                                            | Sound quality suitable for the conference.     |  |  |
| Souria Mode     | Class Sound quality suitable for the classroom.    |                                                |  |  |
|                 | Custom Custom sound quality.                       |                                                |  |  |
| Mute Direct     | 0                                                  | Return the sound volume to the previous level. |  |  |
| Mute            |                                                    | Turn off the sound.                            |  |  |

# Audio Screen Display Adjust PTP Poul Soit Poul Soit PTP

| Adjustment Item | Probler | n / Option Button to Press                                               |
|-----------------|---------|--------------------------------------------------------------------------|
|                 | 4:3     | Displays all picture in 4:3 aspect ratio.                                |
| Aspect ratio    | 16:9    | Displays all picture in 16:9 aspect ratio.                               |
|                 | PTP *1  | Display the picture point to point.                                      |
| Pixel Shift     | 0       | The screen image will move around slightly every 2 minutes. (Default) *2 |
|                 | 1       | Pixel Shift is turned off.                                               |

<sup>\*</sup>¹ Point To Point, to optimize touch performance when 3840 × 2160 input. (not available under Android or not 3840 × 2160 input timing)

<sup>\*2</sup> You can change the interval in Settings> Device> Display> Pixel Shift.

#### **Display setting**

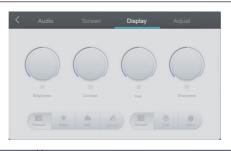

| Adjustment Item | Problem / 0             | Option Button to Press                                            |
|-----------------|-------------------------|-------------------------------------------------------------------|
| Brightness*     | Too dark<br>Too bright  | <b>*</b> * *                                                      |
| Contrast        | Too dull<br>Too intense | <b>*</b> * *                                                      |
| Hue             | Purplish<br>Greenish    |                                                                   |
| Sharpness       | Too soft<br>Too sharp   | <b>*</b> * *                                                      |
|                 | Standard                | For general windows environment and monitor default setting.      |
| Display Mode    | Bright                  | Enlarge brightness and vivid.                                     |
| Display Wode    | Soft                    | Reduce brightness and soften.                                     |
|                 | Custom                  | Displays a picture on a screen set by Image Settings adjustments. |
|                 | Standard                |                                                                   |
| Color Temp      | Cold                    |                                                                   |
|                 | Warm                    |                                                                   |

Adjust the Brightness when you are using the monitor in a dark room and feel the screen is too bright.

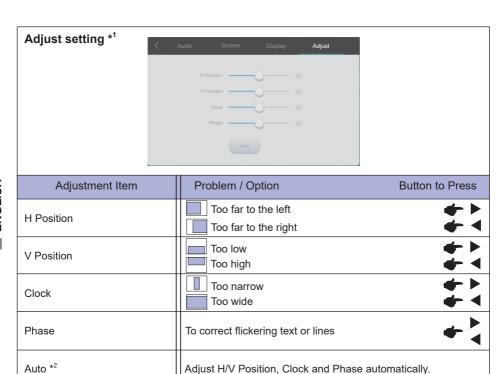

<sup>\*1</sup> Only VGA input.

<sup>\*2</sup> For best results, use the Auto Adjust in conjunction with the adjustment pattern. See page 40 for SCREEN ADJUSTMENTS.

#### [Application]

Click with the touch pen.

or

Click with the touch pen. Then, click with the touch pen.

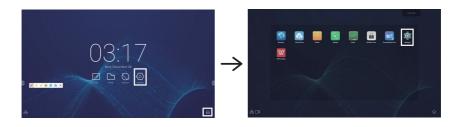

To access the wallpaper and widgets app, press and hold the screen on an empty part of the background and the Wallpaper and Widgets icon will be displayed.

: Select Wallpaper. For details, see Settings> Device> Display> Wallpaper.

: It is possible to move the Widgets application to the desktop.

09:36(Clock): Click on the clock display to display the Date & Time of Settings.

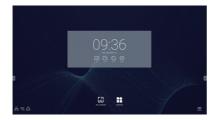

: Displayed when WiFi module is inserted. Click to display the WiFi Settings.

🖁 : Click to display the Ethernet settings.

Displayed when USB flash drive is connected. Click to access your USB flash drive in the Finder application.

## Settings | Settings | Settings | Settings | Settings | Settings | Settings | Settings | Settings | Settings | Settings | Settings | Settings | Settings | Settings | Settings | Settings | Settings | Settings | Settings | Settings | Settings | Settings | Settings | Settings | Settings | Settings | Settings | Settings | Settings | Settings | Settings | Settings | Settings | Settings | Settings | Settings | Settings | Settings | Settings | Settings | Settings | Settings | Settings | Settings | Settings | Settings | Settings | Settings | Settings | Settings | Settings | Settings | Settings | Settings | Settings | Settings | Settings | Settings | Settings | Settings | Settings | Settings | Settings | Settings | Settings | Settings | Settings | Settings | Settings | Settings | Settings | Settings | Settings | Settings | Settings | Settings | Settings | Settings | Settings | Settings | Settings | Settings | Settings | Settings | Settings | Settings | Settings | Settings | Settings | Settings | Settings | Settings | Settings | Settings | Settings | Settings | Settings | Settings | Settings | Settings | Settings | Settings | Settings | Settings | Settings | Settings | Settings | Settings | Settings | Settings | Settings | Settings | Settings | Settings | Settings | Settings | Settings | Settings | Settings | Settings | Settings | Settings | Settings | Settings | Settings | Settings | Settings | Settings | Settings | Settings | Settings | Settings | Settings | Settings | Settings | Settings | Settings | Settings | Settings | Settings | Settings | Settings | Settings | Settings | Settings | Settings | Settings | Settings | Settings | Settings | Settings | Settings | Settings | Settings | Settings | Settings | Settings | Settings | Settings | Settings | Settings | Settings | Settings | Settings | Settings | Settings | Settings | Settings | Settings | Settings | Settings | Settings | Settings | Settings | Settings | Settings | Settings | Settings | Settings | Settings | Settings | Settings | Settings | Settings | Settings |

| Adjustment Item     | Problem                             |                                                                                                 |                                                                                                    | Button to Press       |                                                                                |  |  |
|---------------------|-------------------------------------|-------------------------------------------------------------------------------------------------|----------------------------------------------------------------------------------------------------|-----------------------|--------------------------------------------------------------------------------|--|--|
|                     | WiFi*1,2                            | Set the WiF                                                                                     | Set the WiFi function On/Off and pairing to WiFi device.                                                                                                    |                       |                                                                                |  |  |
| l                   | Bluetooth*1                         | Set the Bluetooth function On/Off and pairing to Bluetooth device                               |                                                                                                    |                       |                                                                                |  |  |
| Wireless & networks | Ethernet                            | Network : C                                                                                     | Set the wired network.<br>Network : On/Off, Mac Adress, IP adress, Default gateway,<br>Netmask, DNS, Proxy                                                                                                    |                       |                                                                                |  |  |
|                     | More                                | Set the VPN function.                                                                           |                                                                                                    |                       |                                                                                |  |  |
| Share               | SAMBA<br>Service                    | SAMBA sha                                                                                       | SAMBA sharing service.                                                                                                    |                       |                                                                                |  |  |
| Device              | Display                             | source disp<br>Wallpaper(I<br>display sett<br>HDMI OUT<br>(Auto / 136<br>3840x2160<br>480p 60Hz | Set the wallpaper that is built into the system, set the External source display and the Pixel Shift.  Wallpaper(Live wallpapers and Wallpaper), External source display settings(HDCP: On/Off and DVI*3: On/Off), HDMI OUT Format (Auto / 1366_768 / 1080p_50Hz / 1080p_60Hz / 3840x2160_30Hz / 3840x2160_50Hz / 3840x2160_60Hz / 480p_60Hz / 720p_60Hz / 3840x2160_60Hz / REAL_COLOR) Pixel Shift: Interval Off / 2 / 3 / 5 / 30 / 60 mins |                       |                                                                                |  |  |
|                     | Storage                             | To display the internal system and USB disk.                                                    |                                                                                                    |                       |                                                                                |  |  |
|                     | Sound                               | Touch Sounds : On / Off<br>Sound Out put Settings : Headphone / Line Out / Speaker              |                                                                                                    |                       |                                                                                |  |  |
|                     | Apps                                | View each application.                                                                          |                                                                                                    |                       |                                                                                |  |  |
|                     | Security                            | Credential storage (Certificate Authorities)                                                    |                                                                                                    |                       |                                                                                |  |  |
|                     | Language                            | Set display language, keyboard and input method.                                                |                                                                                                    |                       |                                                                                |  |  |
|                     | & input                             |                                                                                                 | Language: Čeština, Deutsch, English, Español, Français,<br>Italiano, Nederlands, Polski, Русский                                                                                                    |                       |                                                                                |  |  |
|                     |                                     |                                                                                                 | Startup                                                                                                    | Last shutdown channel |                                                                                |  |  |
|                     |                                     |                                                                                                 | channel                                                                                                    | Def                   | ault startup channel (Select the source)                                       |  |  |
| Personal            | nal Startup shutdown shutdown Timer | Startup and shutdown                                                                            | Restore after power loss                                                                                                    |                       | Power On / Power Off / Last State                                              |  |  |
| i ersonar           |                                     | option                                                                                          | ption  Standby after startup (black screen): Turn off  NOTE  Press the Screen Off button on control to return the screen.                                                                                                    |                       | the Screen Off button on the remote                                            |  |  |
|                     |                                     |                                                                                                 | Start up liyama Logo displayed when the logo is turned on.                                                                                                    |                       | ma Logo displayed when the monitor urned on.                                   |  |  |
|                     |                                     | Timor                                                                                           | Close power off reminder.                                                                                                    |                       |                                                                                |  |  |
|                     |                                     | switch                                                                                          | Boot time /<br>Off time                                                                                                    |                       | ect the time of each, and select day of week or everyday or the business days. |  |  |
|                     | NOTE                                | To enable the                                                                                   | e timer switc<br>mer, click (                                                                                                    | ch, cl                | ick 🧼 with the touch pen.<br>h the touch pen.                                  |  |  |

## Settings

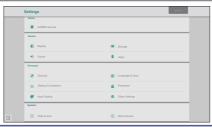

| Adjustment Item | Problem           | / Option                                 | Button to Press                                                                                        |  |  |  |
|-----------------|-------------------|------------------------------------------|----------------------------------------------------------------------------------------------------|--|--|--|
|                 | Password          | Set the screen lock password. (4-digit)  |                                                                                                    |  |  |  |
|                 | Input setting     | Change the Input name to Nickname.       |                                                                                                    |  |  |  |
|                 |                   | Floating Style<br>Setting                | Set the toolbar.<br>Slide Toolbar / Floating Annotation Settings                                       |  |  |  |
| Personal        | Other<br>Settings | Floating Annotation<br>Settings          | Set the shortcut menu.<br>Available in all channels / Available in<br>iiWare / Disable in all channels |  |  |  |
|                 |                   | Note Writing Setting                     | Set the Note Writing Setting.<br>Single finger / Multi-finger                                          |  |  |  |
|                 |                   | Touch Menu                               | Touch Menu function is turn On / Off.                                                                  |  |  |  |
| System          | Date & time       | Set automatic or manually date and time. |                                                                                                    |  |  |  |
| Gystein         | About Device      | Version information of each software.    |                                                                                                    |  |  |  |

<sup>\*1</sup> WiFi and Bluetooth can only be used when Option WiFi Module or Slot PC is installed.

<sup>\*2</sup> WiFi will be turned off when the Ethernet is turned on.

<sup>\*3</sup> DVI is available when HDMI OUT Format is connected to 1366 768, 1080p 50Hz, 1080p 60Hz, 480p\_60Hz or 720p\_60Hz.

#### ■ Slide toolbar appears

The slide toolbar can be displayed on either left side or right side of the screen.

Back

🕡 : Home

: Recent tasks

: Delete the App processes

: Quick Note

: Annotation tools

: Annotate (Pencil)

: Marker (Highlighter)

: Save current annotations in the screen content to picture in the storage.

♠ : Cloud Drive (Google Drive / One Drive)

#### Save to Cloud Drive

Users can save notes and annotations in Note directly to one of the cloud drives by clicking on the Cloud Storage icon in the menu. To change the way files are saved to the Cloud drive, users can select two options in the cloud storage overview.

#### Use the default account

When checked, all notes will be saved automatically to the default Cloud drive. Users will not be able to select a cloud drive.

#### Use the default file name when saving

When checked, all notes will be saved to the selected cloud drive with the default file name. Users will not be able to (re)name the file.

X: Exit

i Screen Capture

: Freeze the picture

② : Zoom +

: Return to the original screen size.

X: Exit

🕱 : Tools

7 : SpotLight

🖸 : CountDown

(i) : StopWatch

② : AirClass(WIFI Teamwork)

(Available when the optional WiFI Module OWM011/SI01 is installed or with a working LAN connection. Participants need to be on the same network.)

: Voter

듣 : Judge

🡧 : Responder

: Selector

: Message

🛂 : Manager

: Exit

: Explain

X: Exit

😑 : Touch Menu

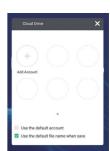

# ■ Shortcut menu appears

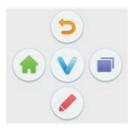

Shortcut menu appears when touch the screen with 2 fingers. Shortcut menu will disappear if do not operate for about 5 seconds.

In Android input : The ♥ icon changes to the ♥ icon when touch once the screen. And shortcut menu appears when touch the ♥ icon again.

In other input: The ♥ icon appears when touch once the screen. And the ♥ icon changes when touch the ♥ icon again. Then shortcut menu appears when touch the ♥ icon again.

- : Return to the previous screen.
- n : Return to the main screen.
- Write a character on the screen with the touch pen, insert the file, take a screenshot.
- : Recent tasks

### <How to use AirClass>

- 1 The teacher click the AirClass.
- 2 Use the device to scan the QR code. (device: Android and mobile device on the same network)
- 3 After all students have joined the class, click "ENTER THE CLASS".

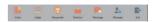

# (4) Answer

- 1. The teacher write a question on the note and click the
- 2. The teacher select Single Choice Mode or Multiple Choice
- 3. The number of students who are logged in is displayed. Then click BEGIN.
- 4. The students enter their answers on their page and click OK.
- 5. Confirm the number of students to answer and click FINISH to finish.
- 6. The answer statistics is displayed, so the teacher selects the correct answer.
- 7. When click PEXPLAIN, the statistical display becomes smaller and it becomes convenient for the teacher to explain.

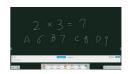

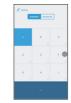

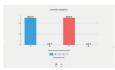

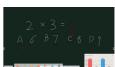

# ⑤ Judge

- 1. The teacher write a question on the note and click the =
- 2. The number of students who are logged in is displayed. Then click BEGIN.
- 3. The students enter their answers on their page and click OK.
- 4. Confirm the number of students to answer and click FINISH to finish.
- 5. The answer statistics is displayed, so the teacher selects the correct answer.
- 6. When click EXPLAIN, the statistical display becomes smaller and it becomes convenient for the teacher to explain.

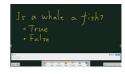

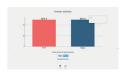

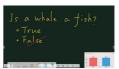

6 The teacher can click on the A Selector to select one or more students from which the teacher can randomly selected students to answer the questions.

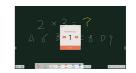

# ⑦ Message

- 1. The teacher click the Responder and click the START to start the message.
- 2. When the students click OK, the teacher and the students can use the Message function.
- 3. The teacher click the Ressage activates this function.
- 4. The students write their own opinions and click the Send.

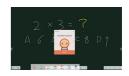

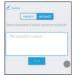

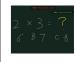

8 The teacher can click the \$\mathbb{L}\$ Manager to display the QR code to let other students to enter the class at any time.

### [Note(Quick Note)]

This is a writing software.

Can write the characters, Lines and pictures like a whiteboard. Also, can insert an image or file.

Click , a or with the touch pen.

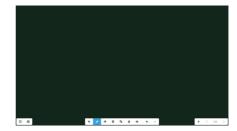

: Display menu of Note.

: Save the Note writing and open a new Note.

**>** : Open the file.

i : Save the current document to image format to file browser.

: Inport the picture. (IMG/PDF/SVG)

: Export as IMG/PDF/SVG/IWB.

Cloud Storage (Google Drive / One Drive)

### Save to Cloud Drive

Users can save notes and annotations in Note directly to one of the cloud drives by clicking on the Cloud Storage icon in the menu. To change the way files are saved to the Cloud drive, users can select two options in the cloud storage overview.

### Use the default account

When checked, all notes will be saved automatically to the default Cloud drive. Users will not be able to select a cloud drive.

### Use the default file name when saving

When checked, all notes will be saved to the selected cloud drive with the default file name. Users will not be able to (re)name the file.

: Change the color of the background.

\* : Adjust the brightness.

Return to main screen.

★ : Select the object being edit, can move, can zoom.

: Change the width and color of the stroke. (Pen/Handwriting size/Handwriting color)

: Erase the specified object.

ii : Clear the page.

: Draw the shape.

: Display and edit the drawing on the screen in a small window.

: Call out Drawing board. (Pen/Palette/Color picker/Color disk)

A: Exit M · Save

· Redo

. Cancel

Redo

: To the previous page.

> : To the next page.

2/7: Thumbnail display

+ : Add new page after the last page.

36 OPERATING THE MONITOR

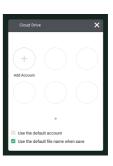

# [File Browser (Finder)]

Click or with the touch pen.

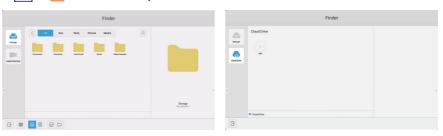

Browse the files stored in the internal storage device, the USB storage and Cloud Drive.

Supported Format

DOC: PPT, Word, Excel, PDF (Open the file by using the WPS Office)

Note: Note files, screenshot

Media: .avi .asf .mp4 .mkv .mov .mpeg .wmy .m2t .vob .divx .mpe .xvid .ssif .m3u

Picture: .jpg.jpeg.png.bmp.gif

Q : Search

< : Return to the previous.

: Sort menu (Sorts Name, Type, Size, Time.)

mail: Default display

: Detail display

X : Deselect

Select

Select all

🗀 : New folder

: Copy

🛅 : Paste

∴ Cut

IIII : Delete

A : Rename

· : More

👇 : Exit

■ Picture Menu

🔞 : Exit

2 : Zoom in / out

: Play automatically

: Turn left / right

: Setting (Interval time / Animation / wallpaper)

①: Information

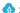

### ♠ : Cloud Drive (Only 'One Drive' cloud drives are supported)

### Save to Cloud Drive

Users can save notes and annotations in Note directly to one of the cloud drives by clicking on the Cloud Storage icon in the menu. To change the way files are saved to the Cloud drive, users can select two options in the cloud storage overview.

### Use the default account

When checked, all notes will be saved automatically to the default Cloud drive. Users will not be able to select a cloud drive.

### Use the default file name when saving

When checked, all notes will be saved to the selected cloud drive with the default file name. Users will not be able to (re)name the file.

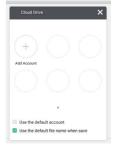

# [Web Browser (Browser)]

Connect the network, and browse the web.

Click or swith the touch pen.

# [Cloud Drive]

Connect the network, and the Cloud Drive.

Click with the touch pen.

### [Keeper]

This is the software to clean up the running application.

Double click o with the touch pen.

One Key Optimize: Memory and Garbage clean

Memory Clean : Clean memory Garbage Clean : Clean storage

# [ScreenLock]

Lock/unlock touch menu.

Click in with the touch pen.

A screen for entering password appears. Enter the preset 4-digit password.

# [ScreenShare Pro]

This is the software that can wirelessly share the screen with other notebook etc..

Click mith the touch pen.

# [WPS Office]

This is the software to use the file of the Office.

Double click with the touch pen.

# **SCREEN ADJUSTMENTS**

Adjust the image by following the procedure below to get the desired picture when selecting Analog input.

- The screen adjustments described in this manual are designed to set image position and minimize flicker or blur for the particular computer in use.
- The monitor is designed to provide the best performance at resolution of 3840 × 2160, but can not provide the best at resolutions of less than 3840 × 2160 because the picture is automatically stretched to fit the full screen. It is recommended to operate at resolution of 3840 × 2160 in normal use.
- Displayed text or lines will be blurred or irregular in thickness when the picture is stretched due to the screen enlargement process.
- It is preferable to adjust the image position and frequency with the monitor controls, rather than the computer software or utilities.
- Perform adjustments after a warm-up period of at least thirty minutes.
- Additional adjustments may be required after the Auto Adjust depending on the resolution or signal timing.
- The Auto Adjust may not work correctly when displaying the picture other than the screen adjustment pattern. In this case, manual adjustments are required.

There are two ways to adjust the screen. One way is automatic adjustment for Position, Clock Frequency and Phase. The other way is performing each adjustment manually.

Perform the Auto Adjust first when the monitor is connected to a new computer, or resolution is changed. If the screen has a flicker or blur, or the picture does not fit in the display area after performing the Auto Adjust, manual adjustments are required. Both adjustments should be made by using the screen adjustment pattern (Test.bmp) obtained via the IIYAMA web site (http://www.iiyama.com).

Adjust the image by following the procedure below to get the desired picture.

This manual explains adjustment under Windows OS.

- 1 Display the picture at the optimum resolution.
- 2 Enter the Test.bmp (screen adjustment pattern) to wallpaper.

  - **NOTE** Consult the appropriate documentation for doing this.
    - Set the display position to center in the wallpaper setting dialogue box.

[Adjustment pattern]

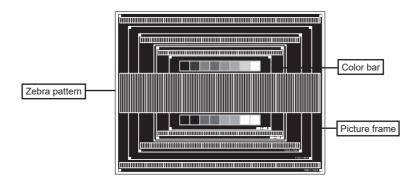

- 3 Adjust the Auto Adjustment.
- 4 Adjust the image manually by following procedure below when the screen has a flicker or blur, or the picture does not fit in the display area after performing the Auto Adjust.
- S Adjust the V Position so that the top and bottom of the picture frame will fit to the display area.

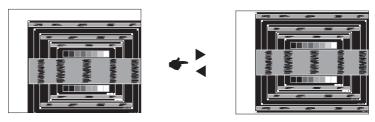

⑥ 1) Adjust the H Position so that the left side of the picture frame will move to the left edge of the display area.

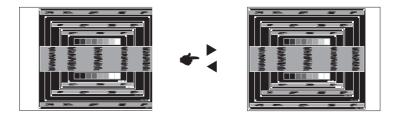

2) Stretch the right side of the picture frame to the right edge of the display area by adjusting the Clock.

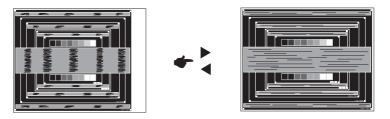

- NOTE
- When the left side of the picture frame moves apart from the left edge of the display area during the Clock adjustment, adjust steps 1) and 2).
- Another way to make the Clock adjustment is to correct the vertical wavy lines in the zebra pattern.
- The picture may flicker during the Clock, H/V Position adjustment.
- In case the picture frame is bigger or smaller than the data display area after the Clock adjustment, repeat steps from ③.

7 Adjust the Phase to correct horizontal wavy noise, flicker or blur in the zebra pattern.

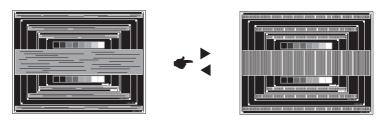

NOTE

- In case the strong flicker or blurs remain on a part of the screen, repeat steps ⑥ and ⑦because the Clock may not be adjusted correctly. If the flicker or blurs still remain, set the refresh rate of computer to low (60Hz) and repeat steps from ③ again.
- Adjust the H Position after the Phase adjustment if the horizontal position moves during the adjustment.
- Adjust the Brightness and Color to get the desired picture after you complete the Clock and Phase adjustments.

Put back your favorite wallpaper.

# **POWER MANAGEMENT FEATURE**

The power management feature of this product complies with power saving requirement of VESA DPMS. When activated, it automatically reduces unnecessary power consumption of the monitor when your computer is not in use.

To use the feature, the monitor needs to be connected to a VESA DPMS compliant computer. There is a power management step the monitor takes as described below. The power management function, including any timer settings is configured by the operating system. Check your operating system manual for information on how this can be configured.

### ■ Power Management Mode

When the H-sync signal / V-sync signal / H and V sync signals from the computer are off, the monitor enters into Power Management Mode which reduces the power consumption to less than 0.5W. The screen becomes dark, and the power indicator turns to red. From Power Management Mode, the image reappears in several seconds when either the keyboard or the mouse are touched again.

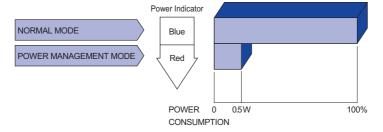

# NOTE

- Even when using the power management mode, the monitor consumes electricity. Turn off the Power Switch whenever the monitor is not in use, during the night and weekends, to avoid unnecessary power consumption.
- It is possible that the video signal from the computer may be on while the H or V sync signal is missing. In this instance, the POWER MANAGEMENT feature may not work properly.

# TROUBLE SHOOTING

**Problem** 

If the monitor fails to operate correctly, please follow the steps below for a possible solution.

- 1. Perform the adjustments described in OPERATING THE MONITOR, depending on the problem you have. If the monitor does not get a picture, skip to 2.
- Consult the following items if you cannot find an appropriate adjustment item in OPERATING THE MONITOR or if the problem persists.
- 3. If you are experiencing a problem which is not described below or you cannot correct the problem, discontinue using the monitor and contact your dealer or iiyama service center for further assistance.

Check

| 1 | The picture does not appear.              |                                                                                                    |
|---|-------------------------------------------|----------------------------------------------------------------------------------------------------|
|   | (Power indicator does not light up.)      | ☐ The Power Cable is firmly seated in the socket. ☐ The Power Switch is turned ON. ☐ The AC socket is live. Please check with another piece of equipment.                                                                                                    |
|   | (Power indicator is blue.)                | ☐ If the blank screen saver is in active mode, touch the keyboard or the mouse. ☐ Increase the Contrast and/or Brightness. ☐ The computer is ON. ☐ The Signal Cable is properly connected. ☐ The signal timing of the computer is within the specification of the display.              |
|   | (Power indicator is red.)                 | ☐ If the display is in power management mode, touch the keyboard or the mouse. ☐ The computer is ON. ☐ The Signal Cable is properly connected. ☐ The signal timing of the computer is within the specification of the display.                                                          |
| 2 | The screen is not synchronized.           | ☐ The Signal Cable is properly connected. ☐ The signal timing of the computer is within the specification of the monitor. ☐ The video output level of the computer is within the specification of the monitor.                                                                          |
| 3 | The screen position is not in the center. | ☐ The signal timing of the computer is within the specification of the monitor.                                                                                                    |
| 4 | The screen is too bright or too dark.     | $\hfill\square$<br>The video output level of the computer is within the specification of the monitor.                                                                                                    |
| 5 | The screen is shaking.                    | ☐ The power voltage is within the specification of the monitor. ☐ The signal timing of the computer is within the specification of the monitor.                                                                                                    |
| 6 | No sound.                                 | <ul> <li>☐ The audio equipment (computer etc.) is ON.</li> <li>☐ The Audio Cable is properly connected.</li> <li>☐ The Volume is turned up.</li> <li>☐ The Mute is OFF.</li> <li>☐ The audio output level of the audio equipment is within the specification of the monitor.</li> </ul> |
| 7 | The sound is too loud or too quiet.       | ☐ The audio output level of the audio equipment is within the specification of the monitor.                                                                                                    |
| 8 | A strange noise is heard.                 | ☐ The Audio Cable is properly connected.                                                                                                    |

Problem Check

③ The touch ☐ The USB Cable is firmly seated in the socket. screen shows no ☐ Touch screen driver software is installed. response.

① The touch position ☐ The calibration function set up correctly. does not deviate.

# **RECYCLING INFORMATION**

For better environment protection please don't dispose your monitor. Please visit our web site: www.iiyama.com for monitor recycling.

# **APPENDIX**

Design and specifications are subject to change without prior notice.

# SPECIFICATIONS: ProLite TE8603MIS-B1AG

|                       | Technology               | IR Touch 20points                                                                                                    |  |  |  |  |  |
|-----------------------|--------------------------|----------------------------------------------------------------------------------------------------|--|--|--|--|--|
|                       | Light transmission       | 88%                                                                                                    |  |  |  |  |  |
| Touch                 | Hardness                 | 7H                                                                                                    |  |  |  |  |  |
| Screen                | Thickness                | 4mm                                                                                                    |  |  |  |  |  |
|                       | Communication system     | USB serial transfer                                                                                                    |  |  |  |  |  |
|                       | Response time            | 20ms                                                                                                    |  |  |  |  |  |
| Size Cate             | egory                    | 86"                                                                                                    |  |  |  |  |  |
|                       | Panel technology         | IPS                                                                                                    |  |  |  |  |  |
|                       | Size                     | Diagonal: 85.6" (217.4cm)                                                                                                    |  |  |  |  |  |
| 1.00                  | Pixel pitch              | 0.4935mm H × 0.4935mm V                                                                                                    |  |  |  |  |  |
| LCD<br>Panel          | Brightness               | 350cd/m² (Typical)                                                                                                    |  |  |  |  |  |
|                       | Contrast ratio           | 1200 : 1 (Typical: without glass)                                                                                                    |  |  |  |  |  |
|                       | Viewable angle           | Horizontal : 178 degrees, Vertical: 178 degrees (Typical)                                                                                                    |  |  |  |  |  |
|                       | Response time            | 8ms (Typical, Gray to Gray)                                                                                                    |  |  |  |  |  |
| Display C             | Colors                   | Approx.1.07B                                                                                                    |  |  |  |  |  |
| Sync Fre              | quency                   | VGA: Horizontal: 30.0-80.0kHz, Vertical: 24-30, 55-75Hz<br>HDMI1/2/3: Horizontal: 30.0-135.0kHz, Vertical: 24-30, 55-75Hz<br>DisplayPort: Horizontal: 30.0-90.0kHz, Vertical: 24-30, 55-75Hz |  |  |  |  |  |
| Native R              | esolution                | 3840 × 2160, 8.3 MegaPixels                                                                                                    |  |  |  |  |  |
| Supporte              | d max. resolution        | VGA: 1920 × 1080 60Hz<br>HDMI1/2/3: 3840 × 2160 60Hz (YUV420)<br>DisplayPort: 3840 × 2160 60Hz                                                                                               |  |  |  |  |  |
| Input Cor             | nector                   | VGA ×1, HDMI ×3, DisplayPort ×1                                                                                                    |  |  |  |  |  |
| USB Star              | ndard                    | USB2.0 ×1(for software update), USB3.0 ×3, USB3.0 ×1(for webcam)                                                                                                    |  |  |  |  |  |
| Number of Connector   | of USB Ports<br>or shape | 2 Upstream : Series B (for touch)<br>5 Downstream : Series A                                                                                                    |  |  |  |  |  |
| Input Audio Connector |                          | Mini jack                                                                                                    |  |  |  |  |  |
| LAN                   |                          | RJ45                                                                                                    |  |  |  |  |  |
| Serial Po             | rt                       | RS-232C In                                                                                                    |  |  |  |  |  |
| Plug & P              | lay                      | VESA DDC2B <sup>™</sup>                                                                                                    |  |  |  |  |  |
| Input Syr             | nc Signal                | Separate sync: TTL, Positive or Negative                                                                                                    |  |  |  |  |  |
| Input Vid             | eo Signal                | Analog: 0.7Vp-p (Standard), 75Ω, Positive<br>Digital: HDMI, DisplayPort                                                                                                    |  |  |  |  |  |
| Input Aud             | dio Signal               | 2.0Vrms maximum                                                                                                    |  |  |  |  |  |
| Output Connector      |                          | HDMI                                                                                                    |  |  |  |  |  |
| SPDIF out Connector   |                          | SPDIF                                                                                                    |  |  |  |  |  |
| Headphone Connector   |                          | Mini jack                                                                                                    |  |  |  |  |  |
| Speakers              | 3                        | Internal: 2 Typical: 10W (Stereo speakers)                                                                                                    |  |  |  |  |  |
| iiWare Ve             | ersion                   | V8.0                                                                                                    |  |  |  |  |  |
| Maximun               | n Screen Size            | 1897.0mm W × 1068.0mm H / 74.7" W × 42.0" H                                                                                                    |  |  |  |  |  |

| Power Source                    | 100-240VAC, 50/60Hz, 5.5A                                                                                                    |  |  |  |  |  |
|---------------------------------|----------------------------------------------------------------------------------------------------|--|--|--|--|--|
| Power Consumption*              | 411W typical, Power management mode: 0.5W maximum Energy Efficiency Class: C                                                                               |  |  |  |  |  |
| Dimensions / Net Weight         | 1961.0 × 1145.0 × 86.0mm / 77.2 × 45.1 × 3.4" (W×H×D)<br>68.4kg / 150.8lbs                                                                                 |  |  |  |  |  |
| Environmental<br>Considerations | Operating: Temperature 0 to 40°C / 32 to 104°F Humidity 85% (No condensation) Storage: Temperature -20 to 60°C / 4 to 140°F Humidity 85% (No condensation) |  |  |  |  |  |
| Approvals                       | CB, CE, CU, TÜV-Bauart                                                                                                    |  |  |  |  |  |

NOTE \* USB peripherals / Audio equipment are not connected.

# **SPECIFICATIONS: ProLite TE7503MIS-B1AG**

|                           | Technology               | IR Touch 20points                                                                                                    |  |  |  |  |  |
|---------------------------|--------------------------|----------------------------------------------------------------------------------------------------|--|--|--|--|--|
|                           | Light transmission       | 88%                                                                                                    |  |  |  |  |  |
| Touch                     | Hardness                 | 7H                                                                                                    |  |  |  |  |  |
| Screen                    | Thickness                | 4mm                                                                                                    |  |  |  |  |  |
|                           | Communication system     | USB serial transfer                                                                                                    |  |  |  |  |  |
|                           | Response time            | 20ms                                                                                                    |  |  |  |  |  |
| Size Cate                 | egory                    | 75"                                                                                                    |  |  |  |  |  |
|                           | Panel technology         | IPS                                                                                                    |  |  |  |  |  |
|                           | Size                     | Diagonal: 74.52" (189.273cm)                                                                                                    |  |  |  |  |  |
| 1.00                      | Pixel pitch              | 0.4296mm H × 0.4296mm V                                                                                                    |  |  |  |  |  |
| LCD<br>Panel              | Brightness               | 350cd/m² (Typical)                                                                                                    |  |  |  |  |  |
|                           | Contrast ratio           | 1100 : 1 (Typical: without glass)                                                                                                    |  |  |  |  |  |
|                           | Viewable angle           | Horizontal : 178 degrees, Vertical: 178 degrees (Typical)                                                                                                    |  |  |  |  |  |
|                           | Response time            | 8ms (Typical, Gray to Gray)                                                                                                    |  |  |  |  |  |
| Display C                 | Colors                   | Approx.1.07B                                                                                                    |  |  |  |  |  |
| Sync Frequency            |                          | VGA: Horizontal: 30.0-80.0kHz, Vertical: 24-30, 55-75Hz<br>HDMI1/2/3: Horizontal: 30.0-135.0kHz, Vertical: 24-30, 55-75Hz<br>DisplayPort: Horizontal: 30.0-90.0kHz, Vertical: 24-30, 55-75Hz |  |  |  |  |  |
| Native R                  | esolution                | 3840 × 2160, 8.3 MegaPixels                                                                                                    |  |  |  |  |  |
| Supported max. resolution |                          | VGA: 1920 × 1080 60Hz<br>HDMI1/2/3: 3840 × 2160 60Hz (YUV420)<br>DisplayPort: 3840 × 2160 60Hz                                                                                               |  |  |  |  |  |
| Input Cor                 | nnector                  | VGA ×1, HDMI ×3, DisplayPort ×1                                                                                                    |  |  |  |  |  |
| USB Star                  | ndard                    | USB2.0 ×1(for software update), USB3.0 ×3, USB3.0 ×1(for webcam)                                                                                                    |  |  |  |  |  |
| Number of Connector       | of USB Ports<br>or shape | 2 Upstream : Series B (for touch)<br>5 Downstream : Series A                                                                                                    |  |  |  |  |  |
| Input Aud                 | dio Connector            | Mini jack                                                                                                    |  |  |  |  |  |
| LAN                       |                          | RJ45                                                                                                    |  |  |  |  |  |
| Serial Po                 | ort                      | RS-232C In                                                                                                    |  |  |  |  |  |
| Plug & P                  | lay                      | VESA DDC2B™                                                                                                    |  |  |  |  |  |
| Input Syr                 | nc Signal                | Separate sync: TTL, Positive or Negative                                                                                                    |  |  |  |  |  |
| Input Vid                 | eo Signal                | Analog: 0.7Vp-p (Standard), 75Ω, Positive Digital: HDMI, DisplayPort                                                                                                    |  |  |  |  |  |
| Input Audio Signal        |                          | 2.0Vrms maximum                                                                                                    |  |  |  |  |  |
| Output Connector          |                          | HDMI                                                                                                    |  |  |  |  |  |
| SPDIF out Connector       |                          | SPDIF                                                                                                    |  |  |  |  |  |
| Headphone Connector       |                          | Mini jack                                                                                                    |  |  |  |  |  |
| Speakers                  |                          | Internal: 2 Typical: 10W (Stereo speakers)                                                                                                    |  |  |  |  |  |
| iiWare Ve                 | ersion                   | V8.0                                                                                                    |  |  |  |  |  |
| Maximun                   | n Screen Size            | 1650.0mm W × 928.0mm H / 65.0" W × 36.5" H                                                                                                    |  |  |  |  |  |

| Power Source                    | 100-240VAC, 50/60Hz, 4A                                                                                                    |  |  |  |  |  |  |
|---------------------------------|----------------------------------------------------------------------------------------------------|--|--|--|--|--|--|
| Power Consumption*              | 219W typical, Power management mode: 0.5W maximum<br>Energy Efficiency Class: B                                                        |  |  |  |  |  |  |
| Dimensions / Net Weight         | 1713.0 × 1006.0 × 86.0mm / 67.4 × 39.6 × 3.4" (W×H×D)<br>52.2kg / 115.1lbs                                                             |  |  |  |  |  |  |
| Environmental<br>Considerations | Operating: Temperature Humidity Storage: Temperature Humidity Temperature Humidity Storage: Temperature Humidity S5% (No condensation) |  |  |  |  |  |  |
| Approvals                       | CB, CE, CU, TÜV-Bauart                                                                                                    |  |  |  |  |  |  |

NOTE \* USB peripherals / Audio equipment are not connected.

# **SPECIFICATIONS: ProLite TE6503MIS-B1AG**

|                     | Technology               | IR Touch 20points                                                                                                    |  |  |  |  |  |
|---------------------|--------------------------|----------------------------------------------------------------------------------------------------|--|--|--|--|--|
|                     | Light transmission       | 88%                                                                                                    |  |  |  |  |  |
| Touch               | Hardness                 | 7H                                                                                                    |  |  |  |  |  |
| Screen              | Thickness                | 4mm                                                                                                    |  |  |  |  |  |
|                     | Communication system     | USB serial transfer                                                                                                    |  |  |  |  |  |
|                     | Response time            | 20ms                                                                                                    |  |  |  |  |  |
| Size Cate           | egory                    | 65"                                                                                                    |  |  |  |  |  |
|                     | Panel technology         | IPS                                                                                                    |  |  |  |  |  |
|                     | Size                     | Diagonal: 64.5" (164.0cm)                                                                                                    |  |  |  |  |  |
| 1.00                | Pixel pitch              | 0.372mm H × 0.372mm V                                                                                                    |  |  |  |  |  |
| LCD<br>Panel        | Brightness               | 350cd/m² (Typical)                                                                                                    |  |  |  |  |  |
|                     | Contrast ratio           | 1200 : 1 (Typical: without glass)                                                                                                    |  |  |  |  |  |
|                     | Viewable angle           | Horizontal : 178 degrees, Vertical: 178 degrees (Typical)                                                                                                    |  |  |  |  |  |
|                     | Response time            | 8ms (Typical, Gray to Gray)                                                                                                    |  |  |  |  |  |
| Display C           | Colors                   | Approx.1.07B                                                                                                    |  |  |  |  |  |
| Sync Frequency      |                          | VGA: Horizontal: 30.0-80.0kHz, Vertical: 24-30, 55-75Hz<br>HDMI1/2/3: Horizontal: 30.0-135.0kHz, Vertical: 24-30, 55-75Hz<br>DisplayPort: Horizontal: 30.0-90.0kHz, Vertical: 24-30, 55-75Hz |  |  |  |  |  |
| Native R            | esolution                | 3840 × 2160, 8.3 MegaPixels                                                                                                    |  |  |  |  |  |
| Supporte            | ed max. resolution       | VGA: 1920 × 1080 60Hz<br>HDMI1/2/3: 3840 × 2160 60Hz (YUV420)<br>DisplayPort: 3840 × 2160 60Hz                                                                                               |  |  |  |  |  |
| Input Cor           | nnector                  | VGA ×1, HDMI ×3, DisplayPort ×1                                                                                                    |  |  |  |  |  |
| USB Star            | ndard                    | USB2.0 ×1(for software update), USB3.0 ×3, USB3.0 ×1(for webcam)                                                                                                    |  |  |  |  |  |
| Number of Connector | of USB Ports<br>or shape | 2 Upstream : Series B (for touch)<br>5 Downstream : Series A                                                                                                    |  |  |  |  |  |
| Input Aud           | dio Connector            | Mini jack                                                                                                    |  |  |  |  |  |
| LAN                 |                          | RJ45                                                                                                    |  |  |  |  |  |
| Serial Po           | ort                      | RS-232C In                                                                                                    |  |  |  |  |  |
| Plug & P            | lay                      | VESA DDC2B™                                                                                                    |  |  |  |  |  |
| Input Syr           | nc Signal                | Separate sync: TTL, Positive or Negative                                                                                                    |  |  |  |  |  |
| Input Vid           | eo Signal                | Analog: 0.7Vp-p (Standard), 75Ω, Positive Digital: HDMI, DisplayPort                                                                                                    |  |  |  |  |  |
| Input Audio Signal  |                          | 2.0Vrms maximum                                                                                                    |  |  |  |  |  |
| Output Connector    |                          | HDMI                                                                                                    |  |  |  |  |  |
| SPDIF out Connector |                          | SPDIF                                                                                                    |  |  |  |  |  |
| Headphone Connector |                          | Mini jack                                                                                                    |  |  |  |  |  |
| Speakers            | S                        | Internal: 2 Typical: 10W (Stereo speakers)                                                                                                    |  |  |  |  |  |
| iiWare Ve           | ersion                   | V8.0                                                                                                    |  |  |  |  |  |
| Maximun             | n Screen Size            | 1430.0mm W × 806.0mm H / 56.3" W × 31.7" H                                                                                                    |  |  |  |  |  |

| Power Source                    | 100-240VAC, 50/60Hz, 3.5A                                                                                                    |  |  |  |  |  |  |
|---------------------------------|----------------------------------------------------------------------------------------------------|--|--|--|--|--|--|
| Power Consumption*              | 169W typical, Power management mode: 0.5W maximum<br>Energy Efficiency Class: B                                                                             |  |  |  |  |  |  |
| Dimensions / Net Weight         | 1492.0 × 882.0 × 86.0mm / 58.7 × 34.7 × 3.4" (W×H×D)<br>38.3kg / 84.4lbs                                                                                    |  |  |  |  |  |  |
| Environmental<br>Considerations | Operating: Temperature 0 to 40°C / 32 to 104°F Humidity 85% (No condensation)  Storage: Temperature -20 to 60°C / 4 to 140°F Humidity 85% (No condensation) |  |  |  |  |  |  |
| Approvals                       | CB, CE, CU, TÜV-Bauart                                                                                                    |  |  |  |  |  |  |

NOTE \* USB peripherals / Audio equipment are not connected.

# **DIMENSIONS: ProLite TE8603MIS**

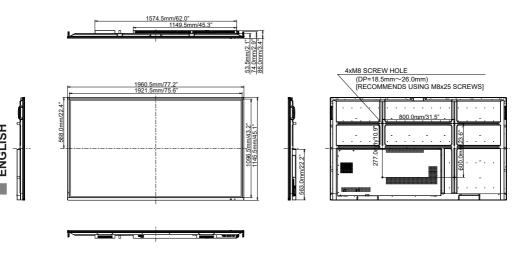

# **DIMENSIONS: ProLite TE7503MIS**

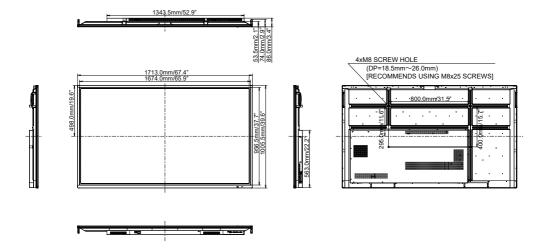

# ENGLISH

# **DIMENSIONS: ProLite TE6503MIS**

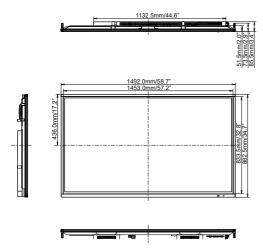

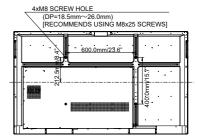

567.0mm/22.3"

# **COMPLIANT TIMING**

| Timing |             |                   | fH(kHz)      | fV(Hz) | Dot clock<br>(MHz) | VGA | HDMI1    | HDMI2    | HDMI3    | DisplayPort                |
|--------|-------------|-------------------|--------------|--------|--------------------|-----|----------|----------|----------|----------------------------|
|        | VGA 640x480 |                   | 31.5<br>37.9 | 60.0   | 25.175             |     |          |          |          |                            |
|        | SVGA 80     | SVGA 800x600      |              | 60.0   | 40.000             |     |          |          |          |                            |
|        | XGA 1024    |                   | 48.4<br>47.8 | 60.0   | 65.000             |     |          |          |          |                            |
|        |             | WXGA 1280x768     |              | 60.0   | 79.500             |     |          |          |          |                            |
|        | QVGA 12     |                   | 60.0<br>64.0 | 60.0   | 108.000            |     |          |          |          |                            |
|        |             | SXGA 1280x1024    |              | 60.0   | 108.000            | 0   |          |          |          |                            |
| VESA   |             | HD FWXGA 1366x768 |              | 60.0   | 85.500             |     |          |          |          |                            |
|        |             | CVT 1400x900      |              | 60.0   | 106.500            |     |          |          |          |                            |
|        |             | WSXGA 1680x1050   |              | 60.0   | 146.250            | 0   |          |          |          |                            |
|        | FHD 1920    | FHD 1920x1080     |              | 60.0   | 148.500            |     |          |          |          |                            |
|        |             | 4K 3840x2160      |              | 30.0   | 297.000            |     |          |          |          |                            |
|        | 4K 3840x    |                   |              | 50.0   | 594.000            |     |          |          |          |                            |
|        |             |                   | 135.0        | 60.0   | 594.000            |     | 0        |          |          |                            |
| IBM    | 720x400     |                   | 31.5         | 70.0   | 28.320             |     |          |          |          |                            |
|        | NTSC-M      |                   | 15.7         | 60.0   | 13.500             |     |          |          |          |                            |
|        | NTSC-J      |                   | 15.7         | 60.0   | 13.500             |     |          |          |          |                            |
|        | PAL-BDG     |                   | 15.7         | 60.0   | 13.500             |     |          |          |          |                            |
| SD     | 480i        | 60Hz              | 15.7         | 60.0   | 13.500             |     |          |          |          |                            |
|        | 576i        | 50Hz              | 15.6         | 50.0   | 13.500             |     | 0        |          |          |                            |
|        | 480p        | 60Hz              | 31.5         | 60.0   | 27.000             |     |          |          |          |                            |
|        | 576p        | 50Hz              | 31.3         | 50.0   | 27.000             |     |          |          |          |                            |
|        | 720p        | 50Hz              | 37.5         | 50.0   | 74.250             |     | 0        | 0        |          |                            |
|        | , 20p       | 60Hz              | 45.0         | 60.0   | 74.250             |     | <u>Q</u> |          | l Q      |                            |
| HD     | 1080i       | 50Hz              | 28.1         | 50.0   | 74.250             |     | <u>Q</u> | LQ_      |          |                            |
|        |             | 60Hz              | 33.8         | 60.0   | 74.250             |     | 0        | 0        | <u> </u> |                            |
|        | 1080p       | 50Hz              | 56.3         | 50.0   | 148.500            |     | <u>Q</u> | <u>Q</u> | l Q      |                            |
|        | 1000b       | 60Hz              | 67.5         | 60.0   | 148.500            |     |          |          |          | $\perp$ $\bigcirc$ $\perp$ |

<sup>\*</sup>means supported the timing.